## Passo a passo para realizar requerimentos online.

(cadastro advogados/estagiários)

Acesso para cadastros profissionais (advogados/estagiários):

Acessar o **Serviços online:** 

Caso não tenha login e senha, será necessário realizar o primeiro acesso.

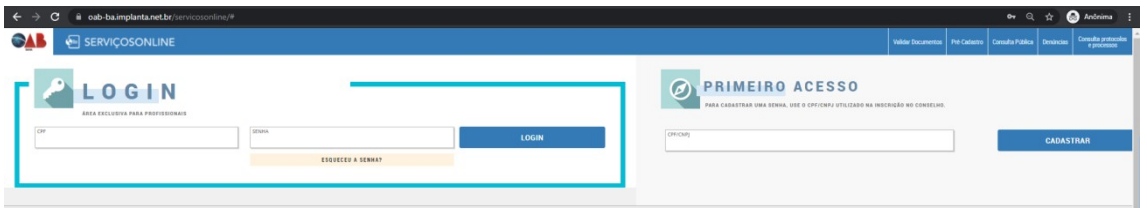

Clicando em primeiro acesso, será solicitado para preencher as informações para finalizar o cadastro.

Após preencher as informações clicar em confirmar.

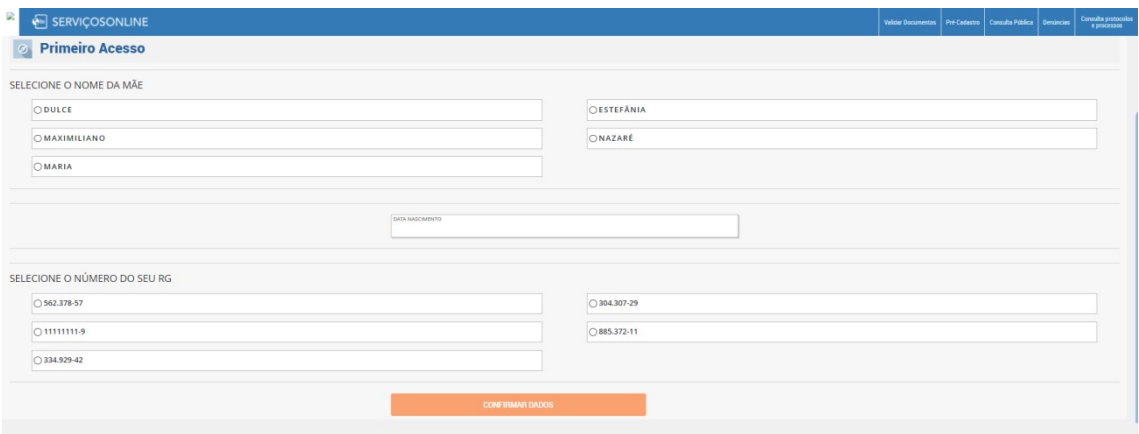

Será enviado um e-mail para ativação do seu cadastro.

Verificar o e-mail, clicar no link e o cadastro será ativado.

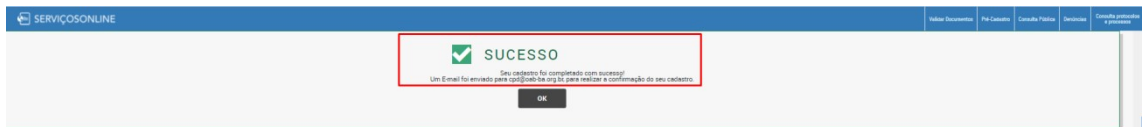

Após clicar no link, será direcionado para uma nova guia. Informando que seu cadastro foi ATIVADO.

Seu cadastro foi ativado com sucesso! Clique em OK, acesse com CPF/CNPJ e senha para acesso.

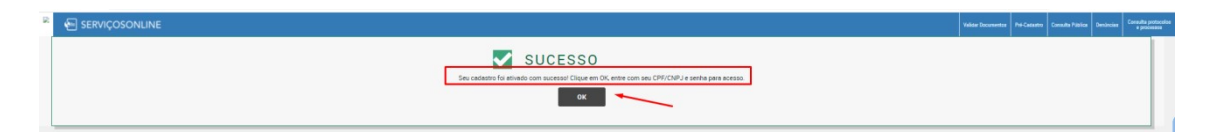

Após clicar em OK, será direcionado para página de serviços online. Clique em Requerimentos, efetue seu login por meio do CPF/CNPJ e senha cadastrada.

Realizado o login, clique no REQUERIMENTO que deseja solicitar.

| <b>E SERVICOSONLINE</b>                                            | < Requerimentos             |                                                                                                    |                                                                                                    |                                                                                                    |                                                                                                    |
|--------------------------------------------------------------------|-----------------------------|----------------------------------------------------------------------------------------------------|----------------------------------------------------------------------------------------------------|----------------------------------------------------------------------------------------------------|----------------------------------------------------------------------------------------------------|
| Múltiplos Registros                                                | Selecione o registro        | REGISTRO<br>1415.8                                                                                                    | A 47YO SADOLA / PRINTIPAL / COMMAND 11 111 111-11                                                                                                    |                                                                                                    | $x -$                                                                                                    |
|                                                                    | Selecione novo requerimento |                                                                                                    |                                                                                                    |                                                                                                    |                                                                                                    |
| Neus dados<br>Alterar<br>Visualizar<br>S Financeiro                |                             | <b>CERTIDÃO - CONTRATO DE SOCIEDADE</b><br>Certidão que informa o vinculo de advogados com Sociedades de<br>Advegados registradas na OAB-RA | CERTIDÃO - EXISTÊNCIA DE ALGUMA<br>PENALIDADE<br>Certidão que informa a existência, ou não, de alguma penalidade ao<br>advogado registrado na OAB BA | <b>CERTIDÃO - INEXISTÊNCIA DE PROCESSO</b><br><b>DISCIPLINAR</b><br>Certidão que informa a inexistência de processe disciplinar ao advogado | CERTIDÃO - INSCRIÇÃO POR TRANSFERÊNCIA<br>Certidão para inscrição por transferência para outra Seccional<br>(Cortidão+Autonticação+Pedido) |
| <b>Processos</b><br>Protocolos                                     |                             | CERTIDÃO - INSCRIÇÃO SUPLEMENTAR<br>Certidão para inscrição suplementar para outra Seccional                                                | CERTIDÃO - INTEIRO TEOR SOCIEDADES<br>Certidão de Inteiro Teor é uma transcrição de todos os dados da<br>Sociodade                                   | CERTIDÃO - QUITAÇÃO DE ANUIDADES<br>Cortidão de quitação de anuidades da QAB-BA                                                             | CERTIDÃO DE REGULARIDADE DA INSCRIÇÃO E<br><b>DO FINANCEIRO - GRATUITA</b>                                                                 |
| <b>Ca</b> Requerimentos<br><b>Ca</b> Responsabilidades<br>técnicas |                             | PEDIDO DE RESTITUIÇÃO DE TAXAS POR<br><b>DESISTÉNCIA</b> (certidões)                                                                        | PEDIDO DE RESTITUIÇÃO DE TAXAS POR<br><b>DESISTÉNCIA</b> (inscrição)                                                                                 | PEDIDOS DE RESTITUIÇÃO DE ANUIDADES PAGO<br><b>EM DUPLICIDADE</b>                                                                           | Emissão on line da certidão de regularidade de inscrição e anuidades<br>REQUERIMENTO DE 2 <sup>8</sup> VIA CERTIFICADO DE                  |
| G Simulação de valores<br><b>CT SOCIEDADE</b>                      |                             | Pedidos de restituição de taxas por desistência de solicitações de<br>certidões pagas                                                       | Pedidos de restituição de taxas por desistência de inscrição/<br>cancelamento da inscrição / licenciamento da inscrição                              | Pedido de Restituição das anuidades per pagamento duplicados ou pago<br>a major                                                             | APROVAÇÃO NO EXAME DE ORDEM<br>2* VIA CERTIFICADO DE APROVAÇÃO NO EXAME DE ORDEM<br>REQUERIMENTO DE REMISSÃO POR                           |
| SAIR                                                               |                             | REQUERIMENTO DE AVERBAÇÃO DO NOME<br>Requerimento de averbacão do nome (mudança de nome)                                                    | REQUERIMENTO DE CANCELAMENTO DA<br><b>INSCRICAO PRINCIPAL</b><br>Pedidos de cancelamento da inscrição principal                                      | REQUERIMENTO DE LICENCIAMENTO DE<br><b>INSCRICAO</b><br>REQUERIMENTO DE LICENCIAMENTO DE INSCRIÇÃO                                          | <b><i>ENFERMIDADE</i></b><br>REQUERIMENTO DE REMISSÃO POR ENFERMIDADE                                                                      |
|                                                                    |                             | REQUERIMENTO DE REMISSÃO POR IDADE<br>REQUERIMENTO DE REMISSÃO POR IDADE                                                                    | <b>REQUERIMENTO DE REPRESENTAÇÃO</b><br>Solicitação de Requerimento de Representação                                                                 | <b>REQUERIMENTO PARA REMISSÃO DE GESTANTE</b><br>RECUERINENTO PARA REMISSÃO DE OESTANTE                                                     | SOCIEDADE - ADITIVO DO CONTRATO DE<br><b>ASSOCIAÇÃO</b>                                                                                    |
|                                                                    |                             | SOCIEDADE - ALTERAÇÃO CONTRATUAL                                                                                                    | SOCIEDADE - ALTERAÇÃO CONTRATUAL<br>Alteração de endereco                                                                                            | SOCIEDADE - ASSOCIAÇÃO ENTRE ADVOGADO E<br><b>SOCIEDADE</b>                                                                                 | SOCIEDADE - ASSOCIAÇÃO ENTRE SOCIEDADES                                                                                                    |
|                                                                    |                             | SOCIEDADE - CISÃO ENTRE SOCIEDADES                                                                                                    | SOCIEDADE - DECLARAÇÃO DE RETIRADA<br><b>UNILATERAL</b>                                                                                              | SOCIEDADE - DISTRATO DE ASSOCIAÇÃO                                                                                                    | SOCIEDADE - DISTRATO DE ASSOCIAÇÃO ENTRE<br><b>SOCIEDADES</b>                                                                              |
|                                                                    |                             | SOCIEDADE - DISTRATO DE SOCIEDADE                                                                                                    | SOCIEDADE - FUSÃO ENTRE SOCIEDADES                                                                                                    | SOCIEDADE - INCORPORAÇÃO ENTRE<br><b>SOCIEDADES</b>                                                                                         | <b>SOCIEDADE - NOVO REGISTRO</b>                                                                                                    |

Passo 1 – Leia com atenção todas as informações em tela.

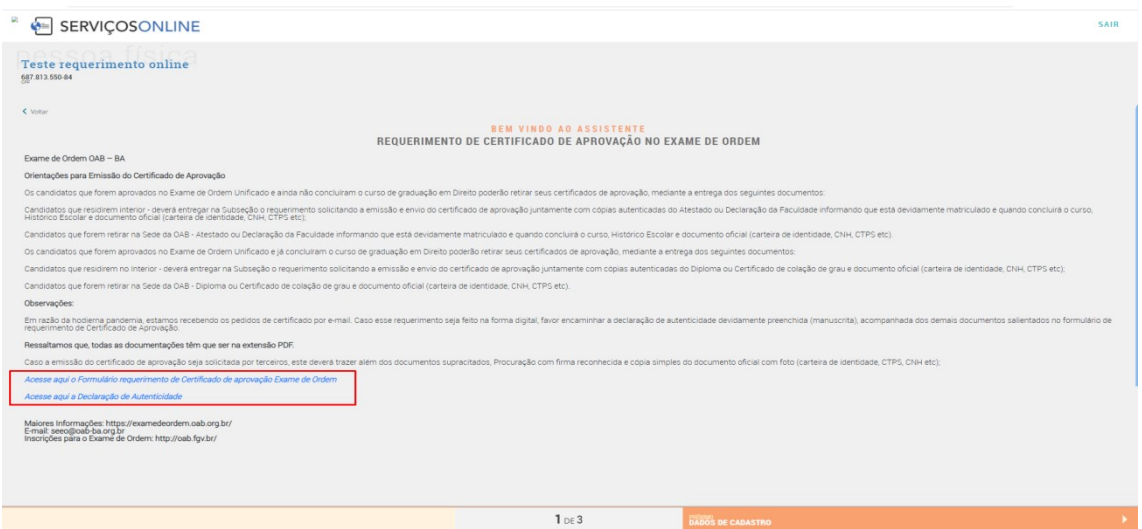

Alguns requerimentos têm informações com link de acesso para realizar algum download de formulários, declarações.

Caso possua, seguir o passo abaixo:

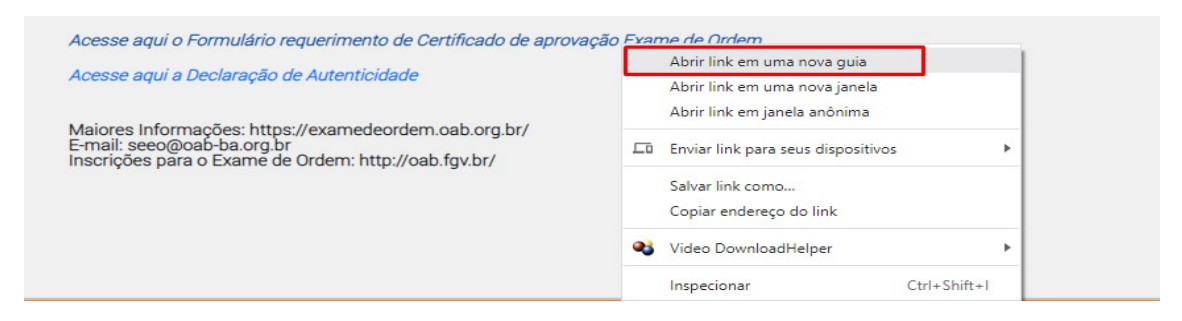

Clique na seta "para baixo" para realizar o download ou clique na impressora para imprimir.

Obs: esse procedimento é pelo navegador Chrome.

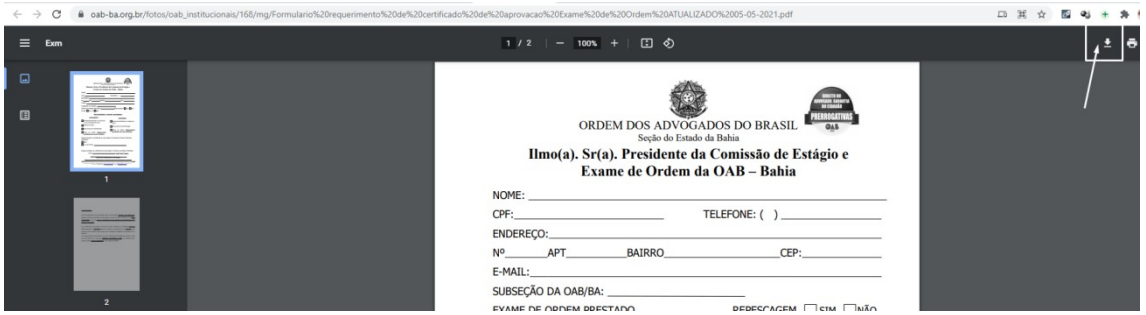

Preencher o formulário e assinar a próprio punho.

Passo 2 – Conferir as informações e adicionar o telefone (obrigatório). Clique em próximo para prosseguir.

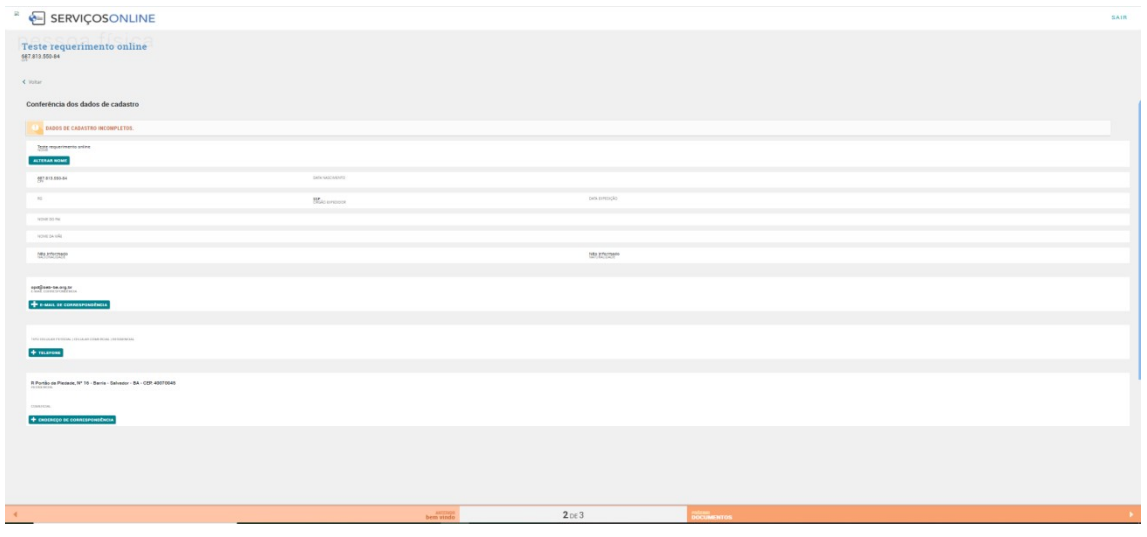

Passo 3 – Anexar os documentos obrigatórios.

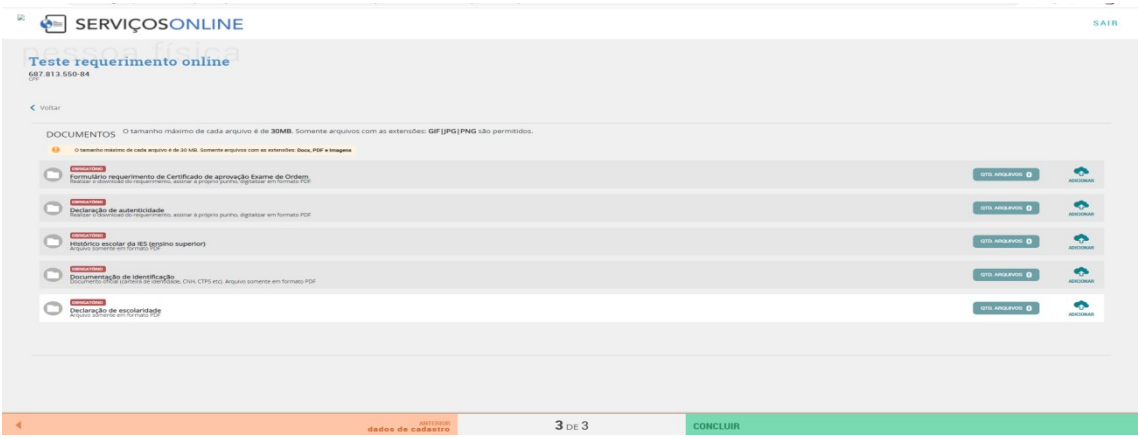

Após anexar os documentos solicitados clique em CONCLUIR.

Leia as informações das mensagens de finalização que apresentará em tela após clicar em concluir.

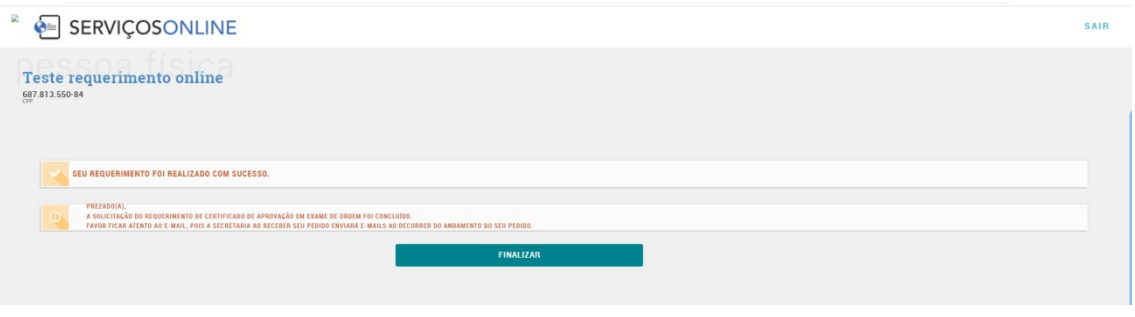

O requerente receberá e-mails de abertura de requerimento, status de andamento e conclusão do requerimento.

Favor ficar atento aos e-mails (caixa de entrada/spam).